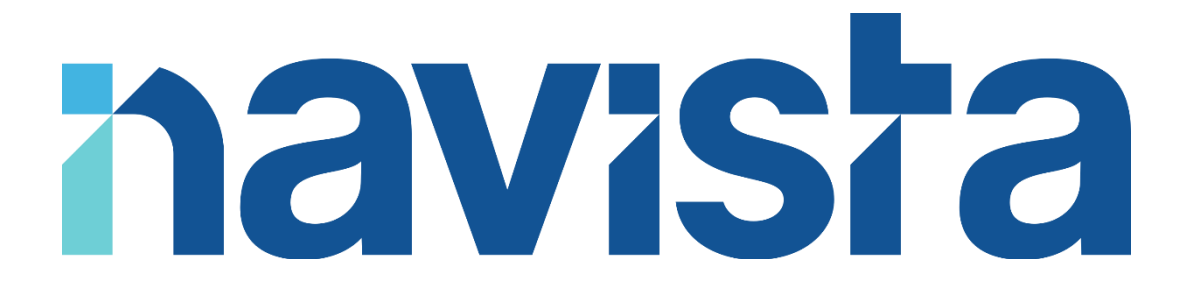

### Guide d'utilisation du Client VPN (macOS)

### TABLE DES MATIERES

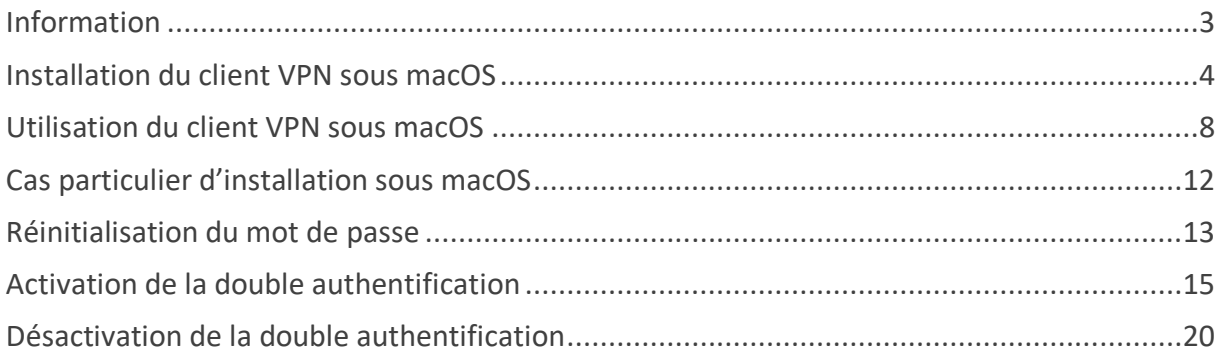

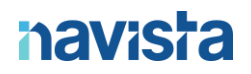

#### <span id="page-2-0"></span>INFORMATION

Le logiciel nacXwan.VpnClient est compatible avec les versions de macOS à partir de **macOS 11.0**

**ATTENTION : l'installation du logiciel doit se faire sur l'ordinateur qui va être utilisé à l'extérieur de l'étude.**

#### **Prérequis pour le bon fonctionnement du VPN :**

**Sur la box internet de l'étude** mettre en place avec votre prestataire informatique ou avec votre Fournisseur d'Accès Internet une DMZ autour de l'IP du routeur Navista (qui peux vous être fournie sur simple demande par mail à support@navista.fr).

Si votre prestataire ou fournisseur ne peut pas mettre en place cette DMZ vous devez réaliser l'ouverture et la redirection du port 15392, en TCP vers l'IP du routeur Navista.

#### **Demandez également à votre Fournisseur d'Accès Internet que votre IP publique de l'étude soit fixée.**

En cas de difficultés, vous pouvez joindre le support navista :

Service support navista :

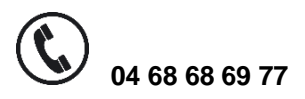

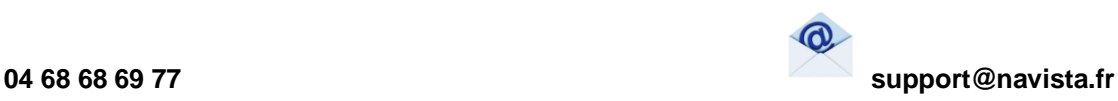

Horaire d'ouverture du service support :

Du lundi au vendredi : 8h30 à 21h Le samedi : 8h30 à 12h

### <span id="page-3-0"></span>INSTALLATION DU CLIENT VPN SOUS MACOS

**Attention : l'installation nécessite des droits administrateurs sur le poste.**

Procéder au téléchargement du client VPN en suivant ce lien : <https://www.navista.fr/vpnclient/>

Voici le fichier téléchargé (ici les visuels sous Safari) :

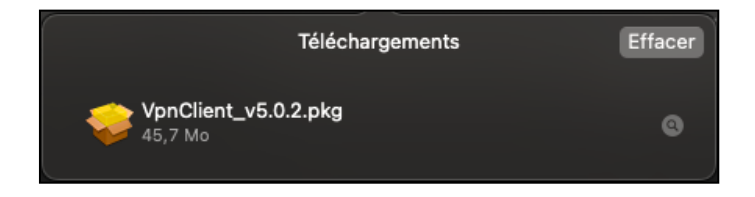

Si vous tentez d'ouvrir directement l'installation à partir de là, vous verrez ce message d'erreur :

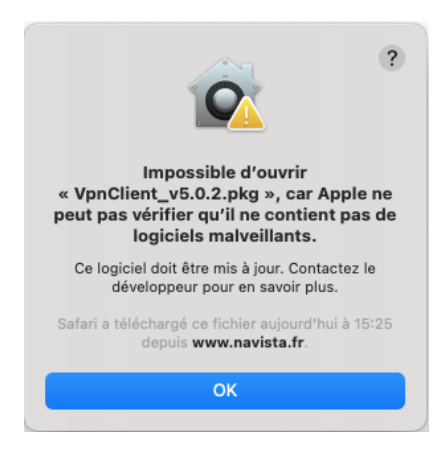

Il faut aller dans le « **Finder** », puis dans le dossier « **Téléchargements** », faire un clic droit sur le fichier « *VpnClient\_5.0.3.pkg* » puis cliquer sur « **Ouvrir** »

Vous obtiendrez ce message :

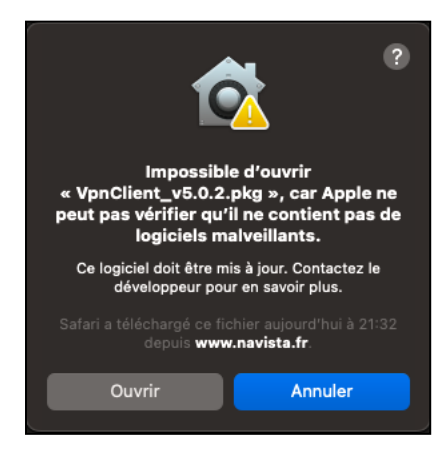

Cliquez sur le bouton « **Ouvrir** » pour lancer l'installation

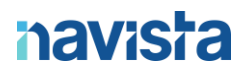

Procéder ensuite à l'installation en suivant les étapes :

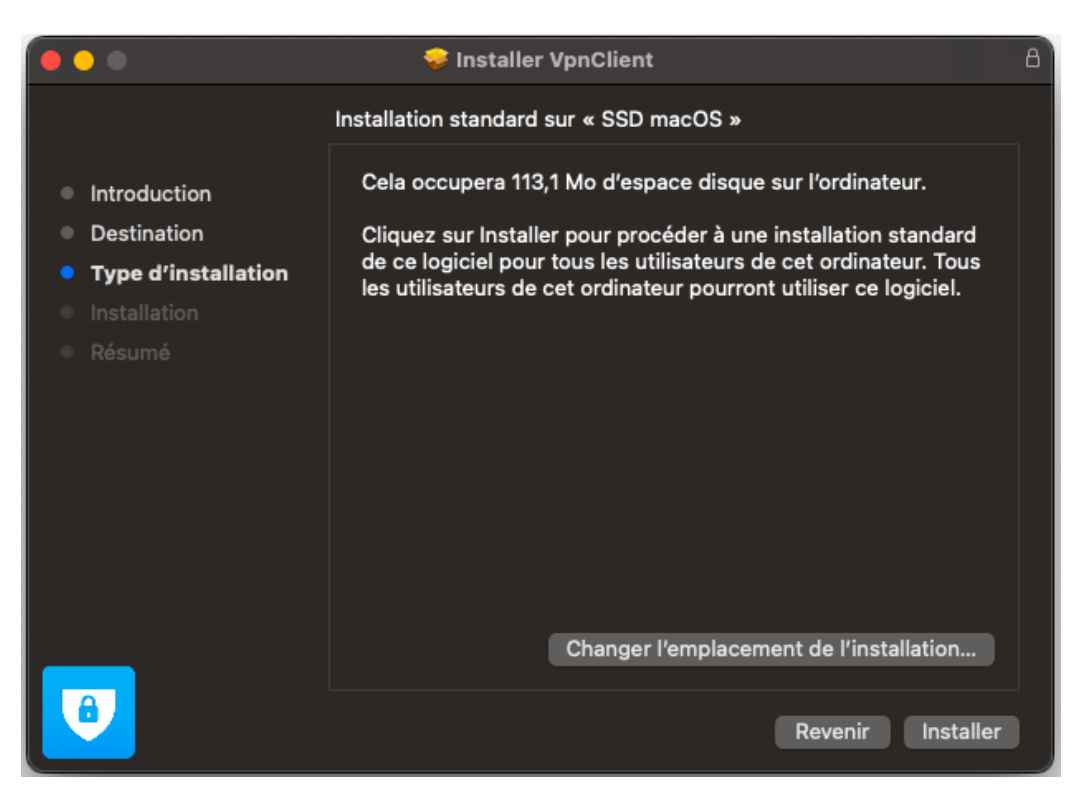

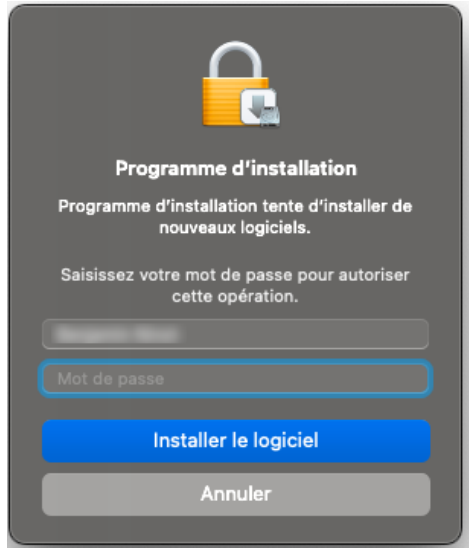

A cette étape, renseignez le mot de passe de la session.

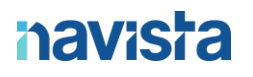

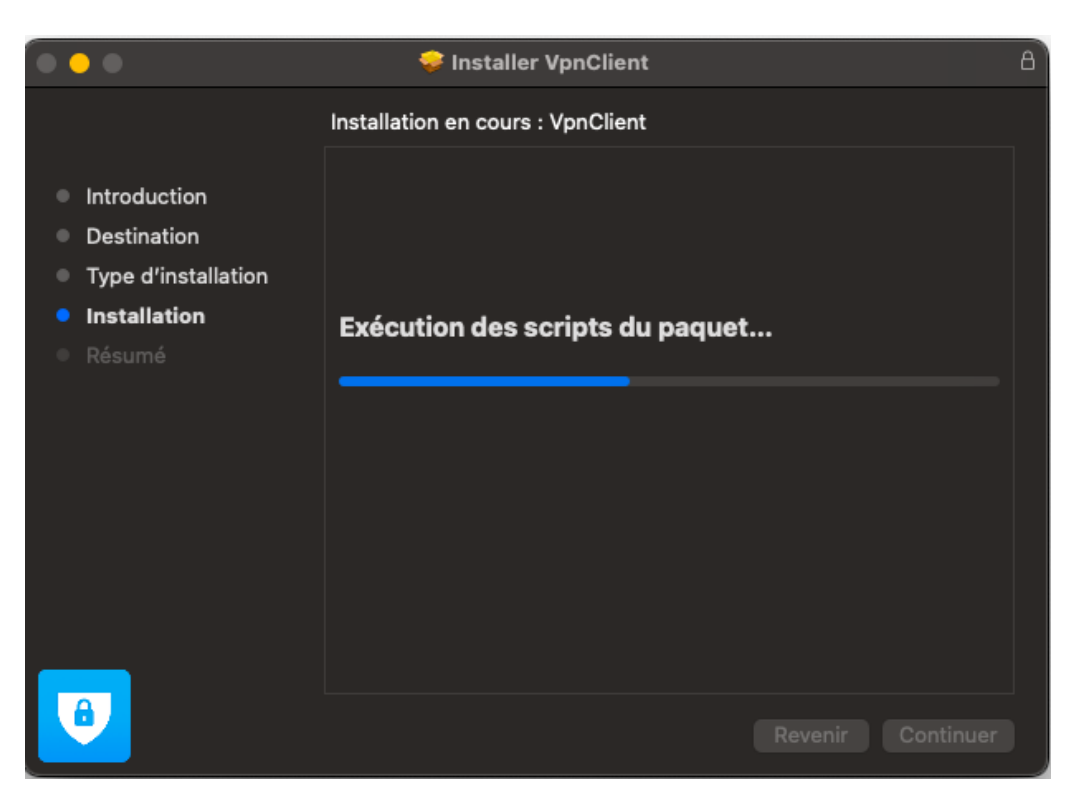

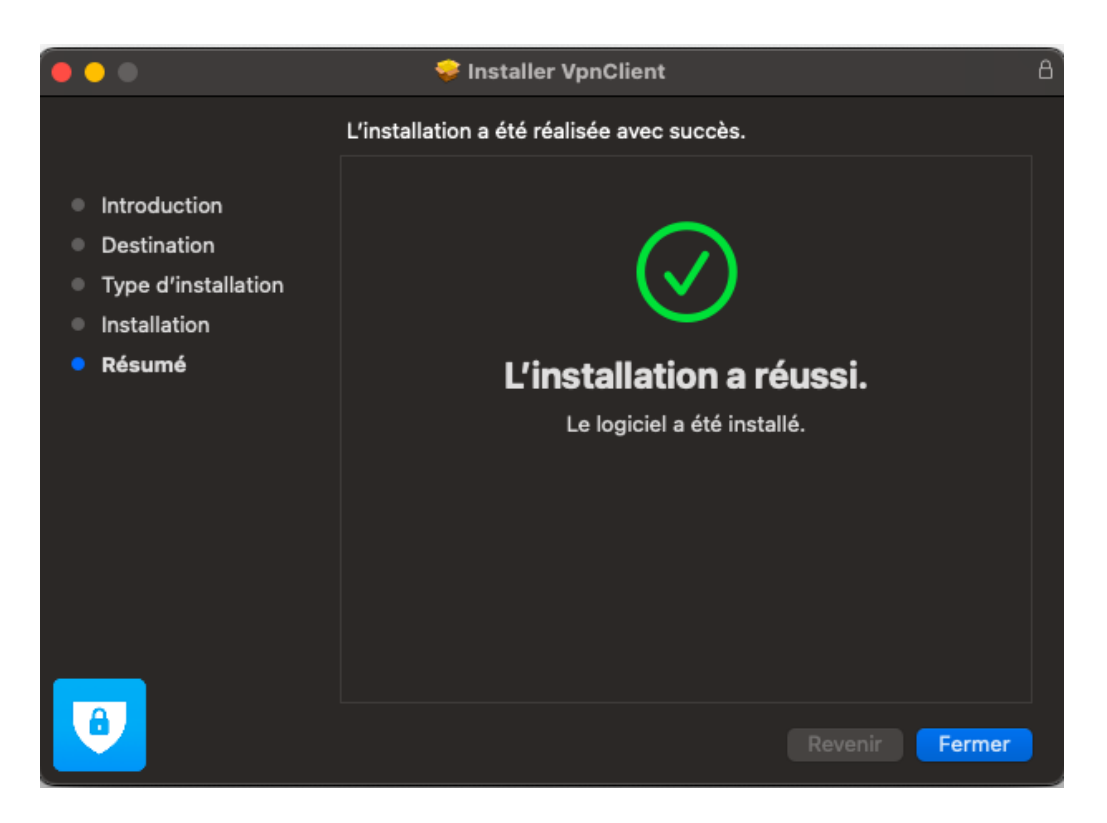

Pour terminer, il vous sera demandé de supprimer ou conserver le fichier d'installation :

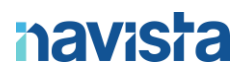

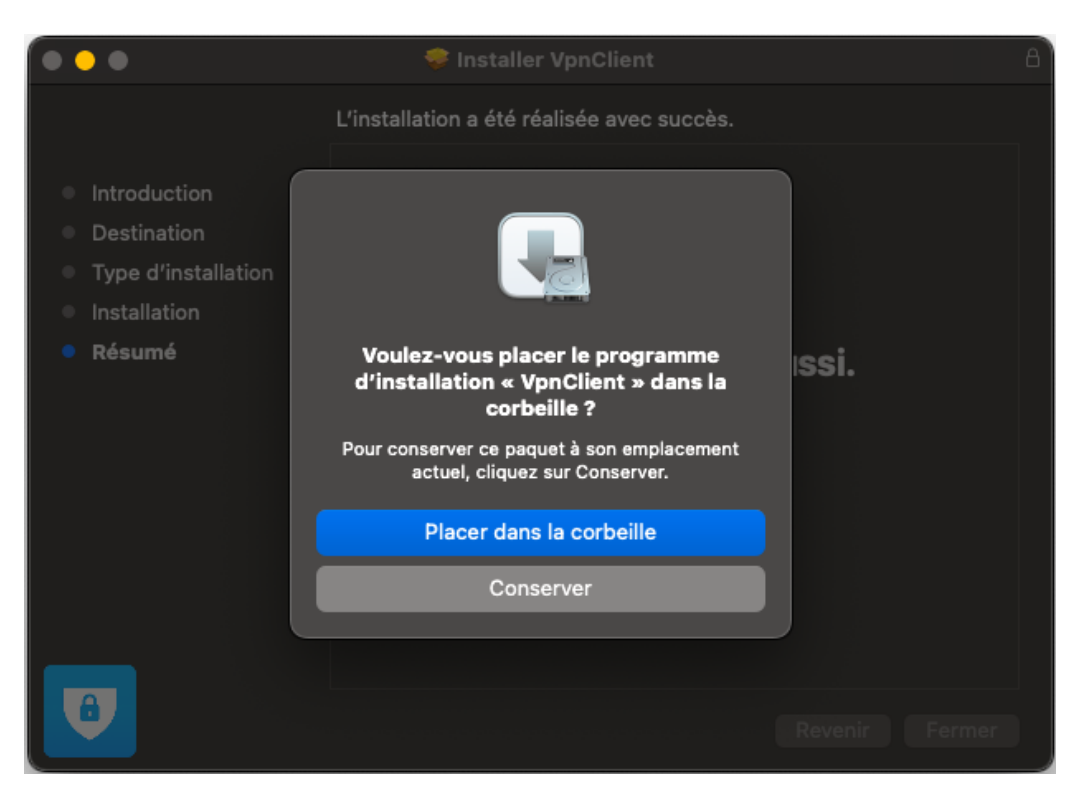

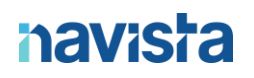

### <span id="page-7-0"></span>UTILISATION DU CLIENT VPN SOUS MACOS

Une fois l'installation terminée, le client VPN est disponible dans le dossier « *Applications* » de votre mac.

Voici son icône :

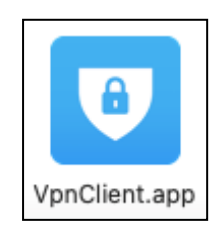

Au premier lancement, il vous sera demandé de télécharger l'application « *Microsoft Remote Desktop*» depuis le Mac App Store si vous ne la possédez pas.

Vous devrez renseigner votre mot de passe iTunes/App Store ou votre empreinte digitale pour la télécharger.

Une fois cette étape validée, vous pouvez cocher la case « *Ne plus afficher ce message* »

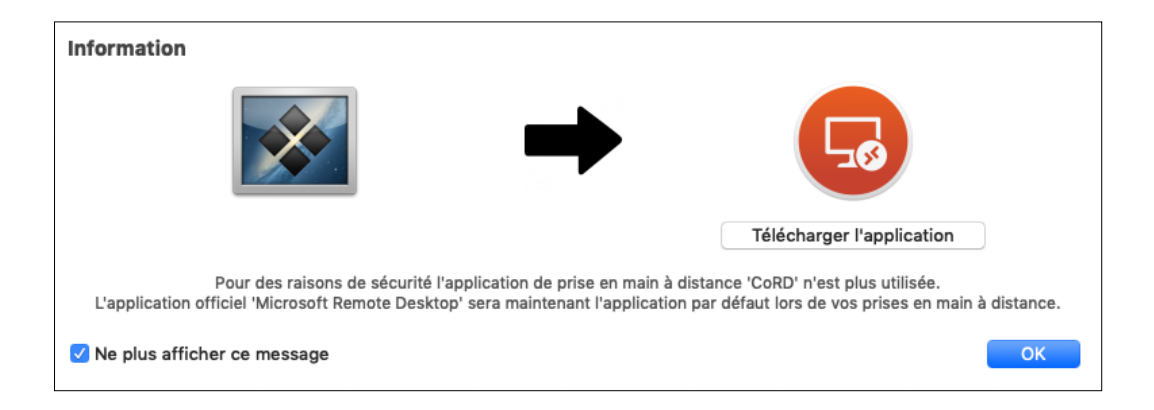

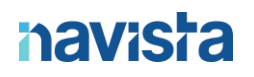

Il vous sera ensuite demandé de saisir la licence, fournie par le service Support Navista.

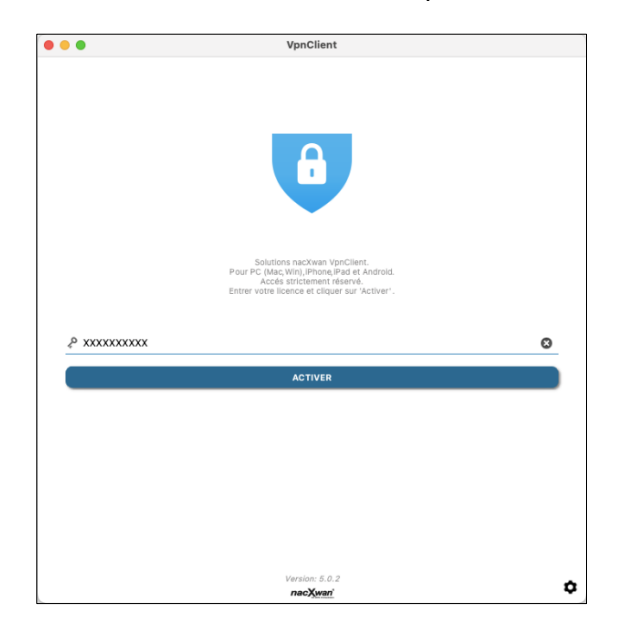

Pour valider la licence, merci d'accepter les termes et conditions d'utilisation du logiciel.

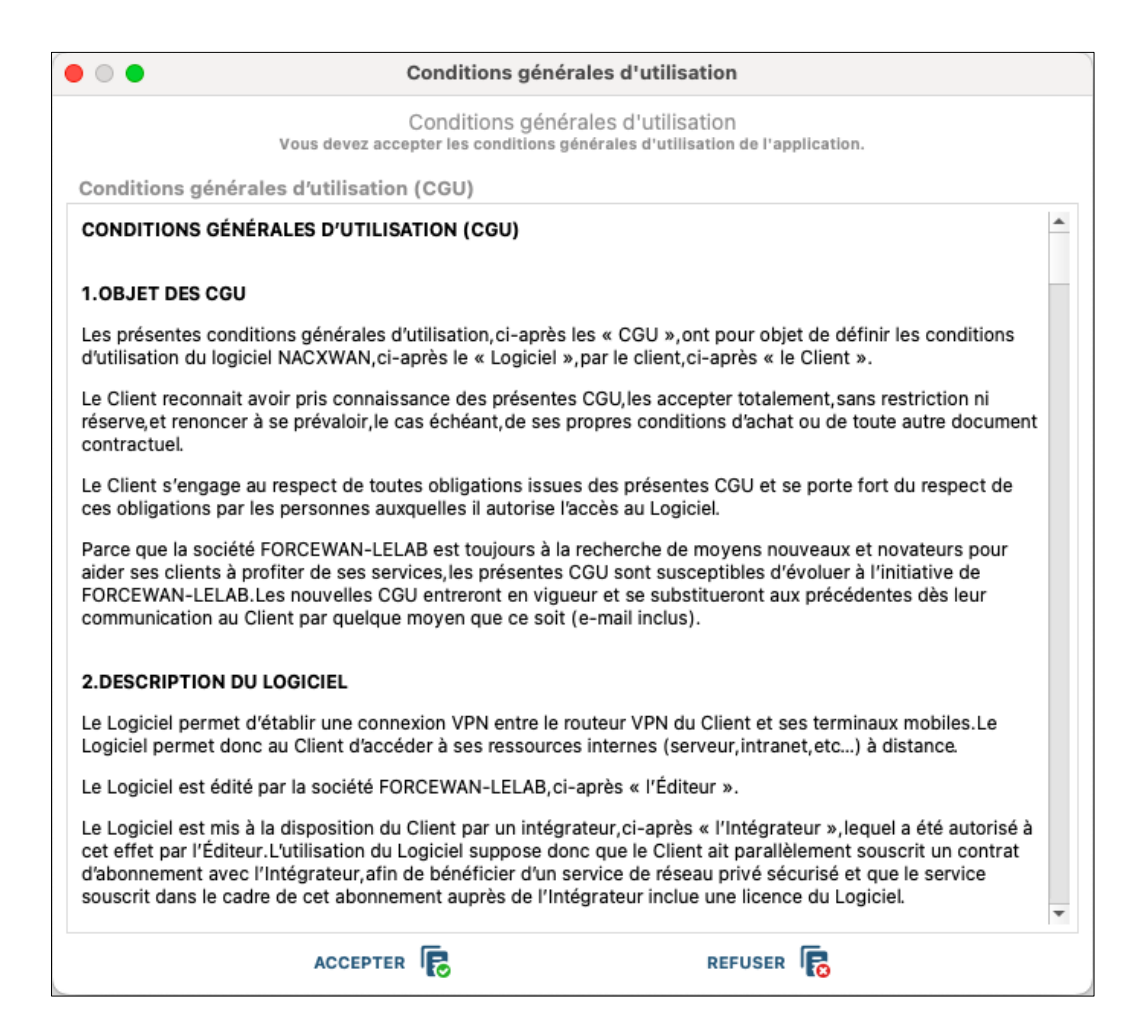

Si votre licence a bien été validée, vous obtenez cette fenêtre, vous pouvez voir le nom de l'étude, le site (la référance de l'équipement Navista) et votre identifiant de connexion.

La carte sur la partie de droite indique la géolocalisation de l'étude.

Cliquez ensuite sur le compte pour passer à l'étape suivante :

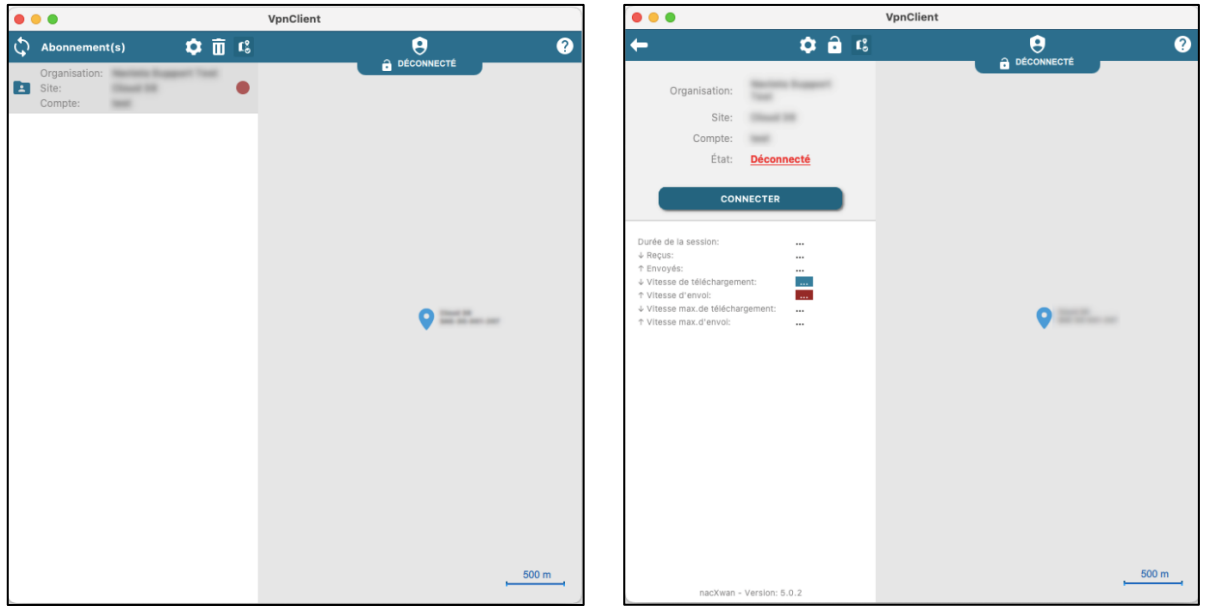

Cliquez sur le bouton « *CONNECTER* », il vous sera alors demandé de saisir le mot de passe temporaire (reçu par mail au moment de la création du compte) puis de choisir votre propre mot de passe.

Voici la politique de mot de passe à respecter : **8 caractères minimum** avec : **Majuscule / Minuscule / Chiffre / Caractère Spécial**

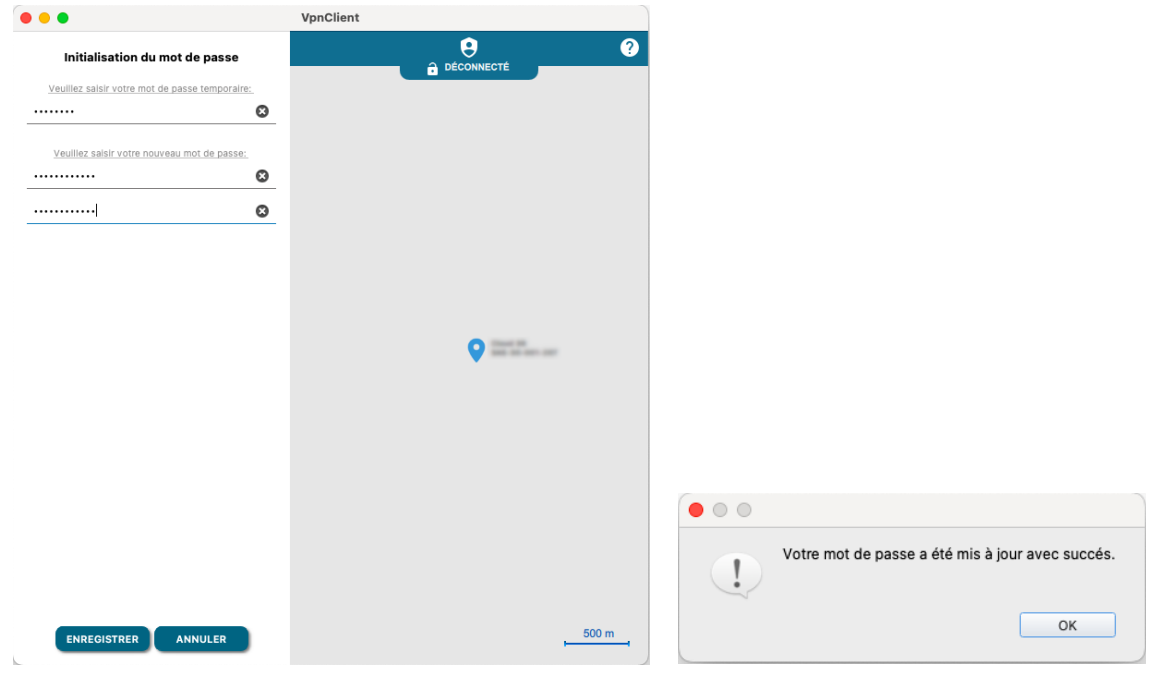

Votre nouveau mot de passe sera à renseigner lors de chaque connexion au VPN.

Pour vous connecter, voici les étapes à suivre :

- Cliquer sur votre compte.
- Cliquer sur « **CONNECTER** ».
- Renseigner votre mot de passe.

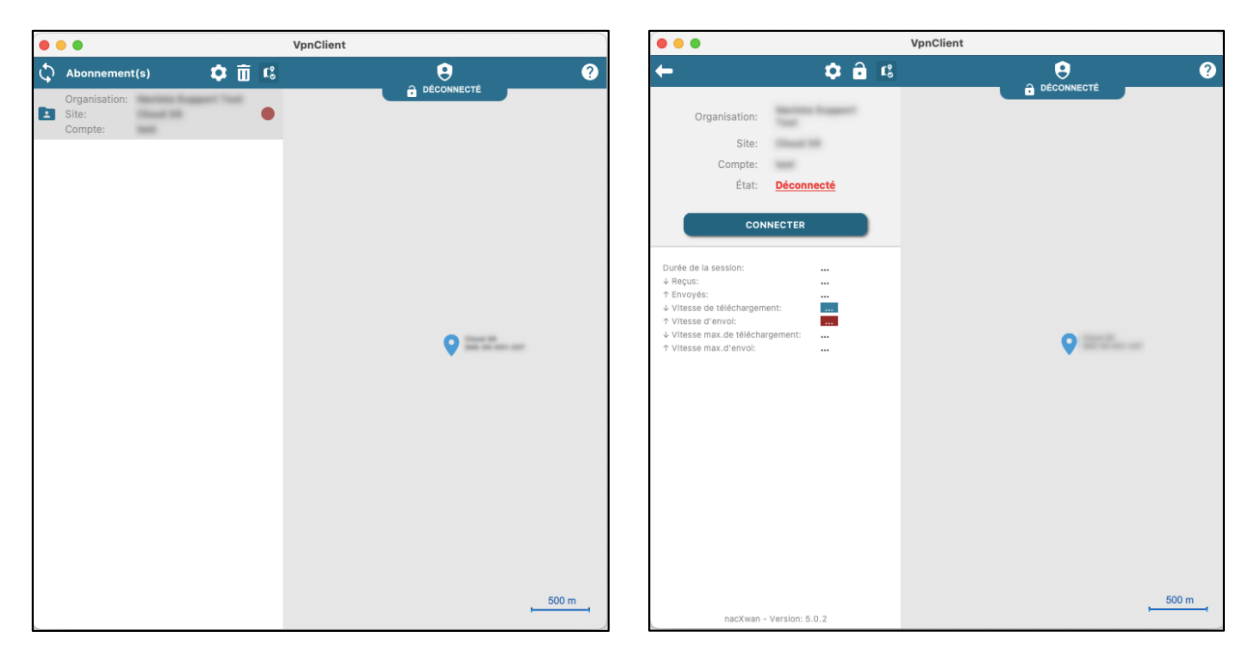

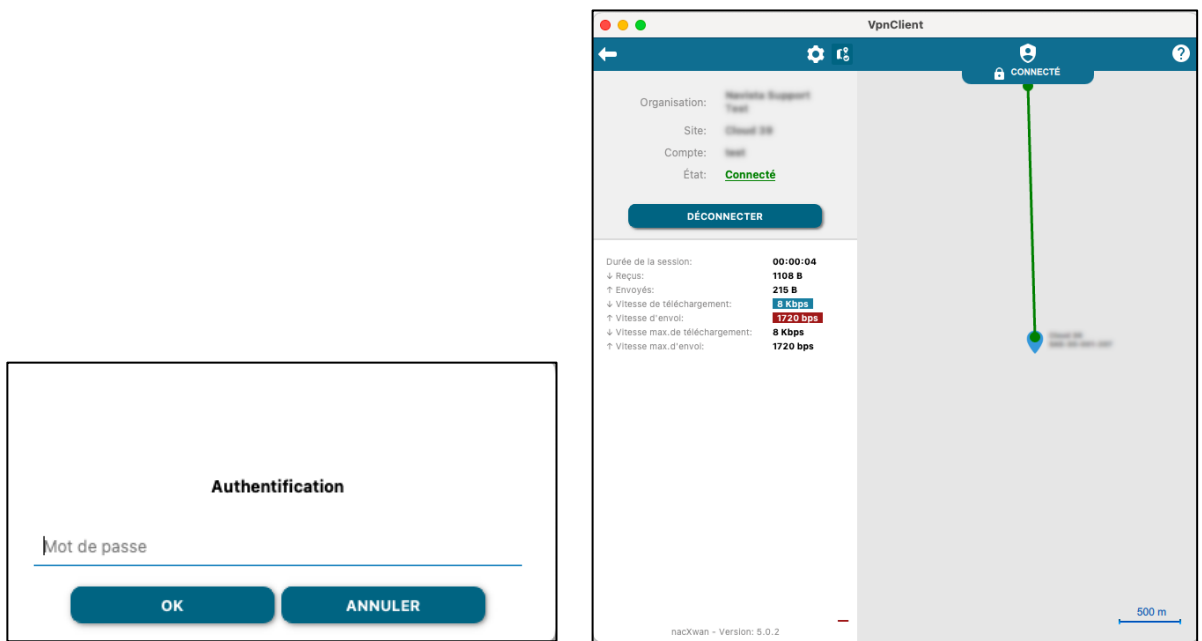

### <span id="page-11-0"></span>CAS PARTICULIER D'INSTALLATION SOUS MACOS

La version **macOS High Sierra 11.X et supérieure** oblige l'utilisateur à approuver manuellement l'installation de certains composants. Le logiciel VpnClient utilise un de ces composants pour la création du VPN.

Suivez la procédure ci-dessous lors de l'installation du logiciel VpnClient.

*1 - Lors de l'installation du logiciel VpnClient cette fenêtre vous prévient que le système bloque l'installation d'un composant.*

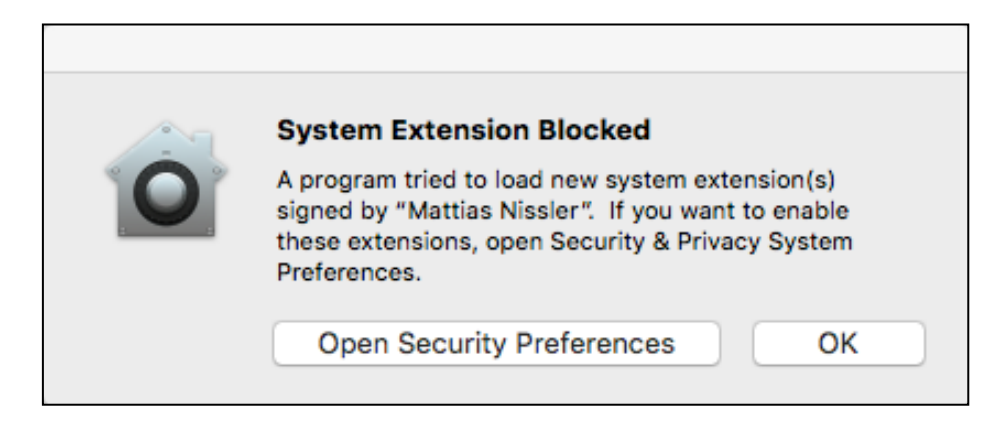

- *2 - AVANT DE LANCER L'APPLICATION VPNCLIENT - Préférences du système.*
- *3 - Cliquer sur 'Autoriser' ou 'Allow' pour que le composant se charge.*

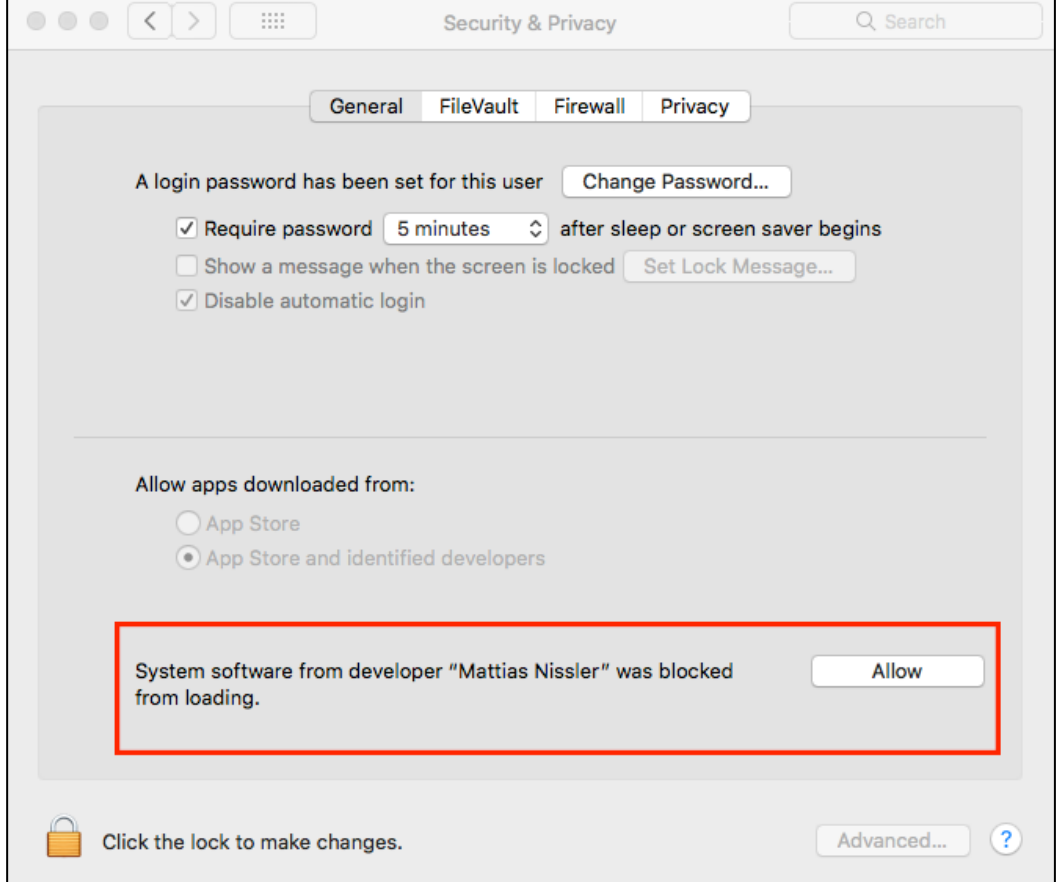

### <span id="page-12-0"></span>REINITIALISATION DU MOT DE PASSE

En cas d'oubli ou d'erreur au niveau du mot de passe de connexion, l'option « **Mot de passe oublié** » permet de le réinitialiser et d'en choisir un nouveau via l'icône représentant un « *cadenas* » ou via la phrase « *mot de passe oublié ?* »

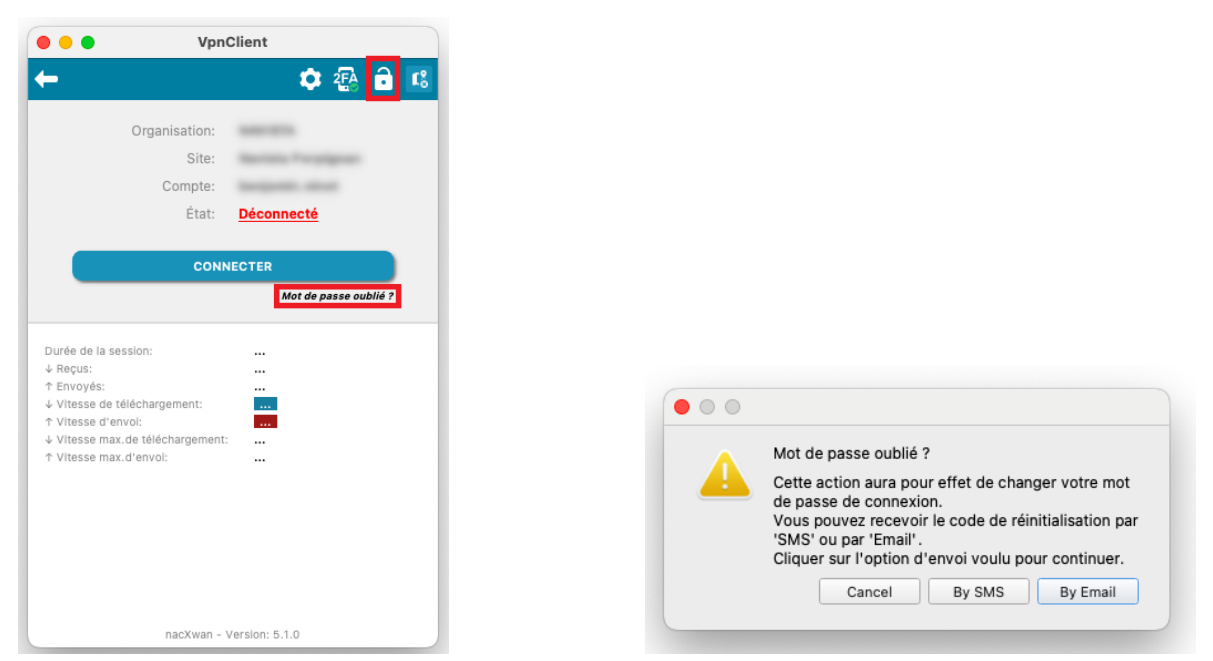

Un mail automatique est envoyé sur votre boite mail référencée lors de la création de votre abonnement ou par SMS selon votre choix :

### *« Vous avez demandé la régénération de votre mot de passe. Merci de saisir le code ci-après afin de régénérer votre mot de passe : 748725 »*

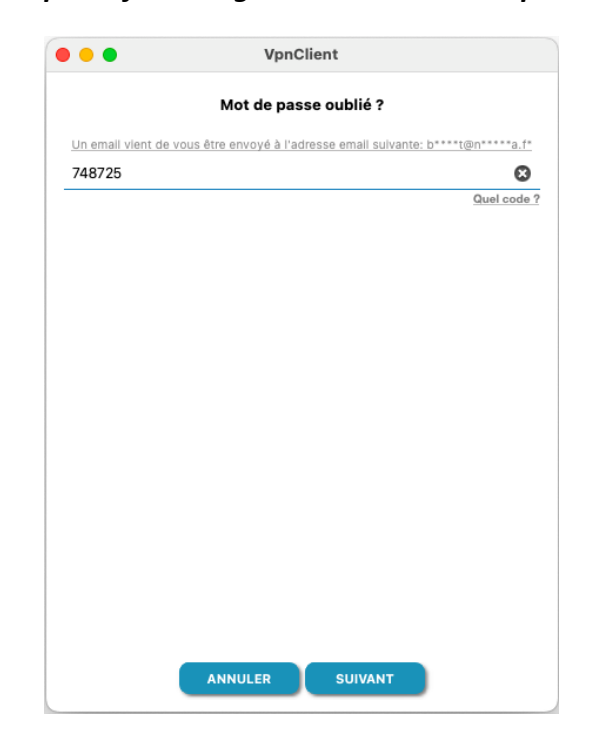

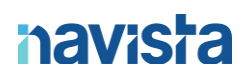

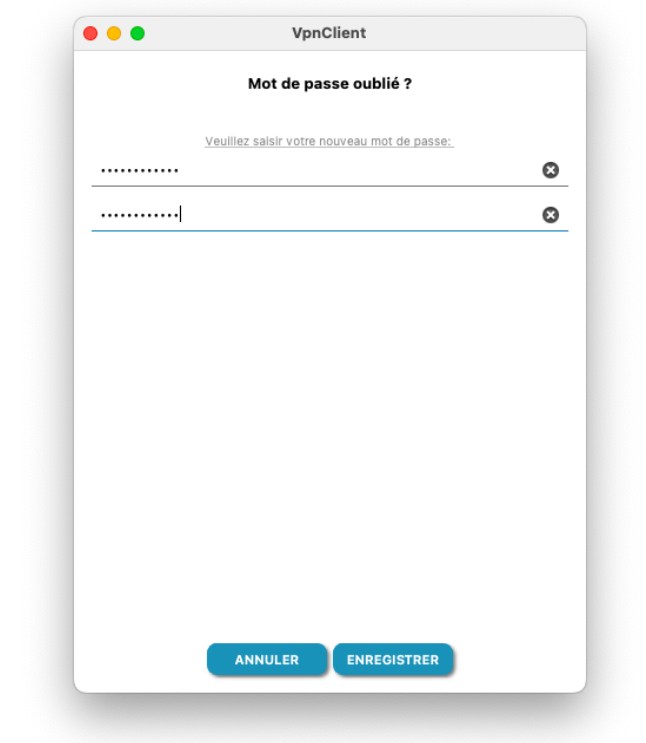

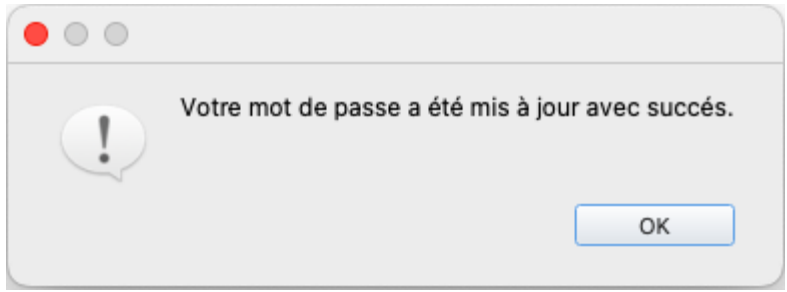

### <span id="page-14-0"></span>ACTIVATION DE LA DOUBLE AUTHENTIFICATION

Pour activer la double authentification sur votre client VPN, cliquez sur le bouton « *2FA* ».

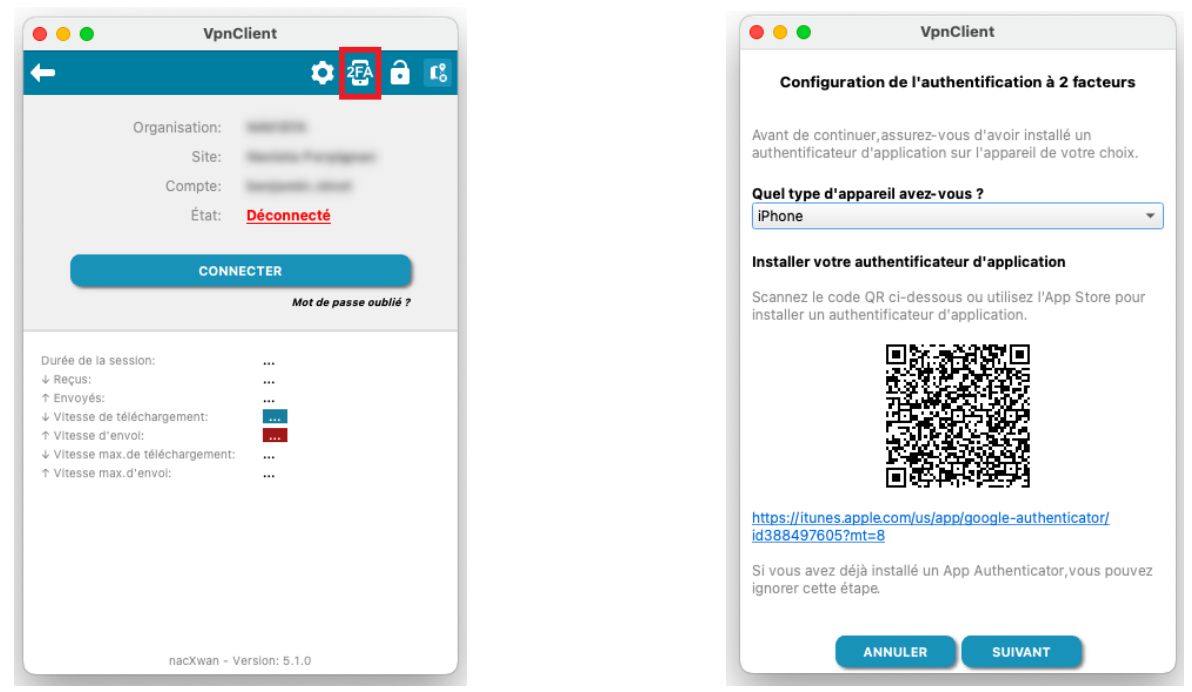

Vous devez ensuite installer sur votre smartphone / tablette une application de gestion de la double authentification, telle que « *Google Authenticator* »

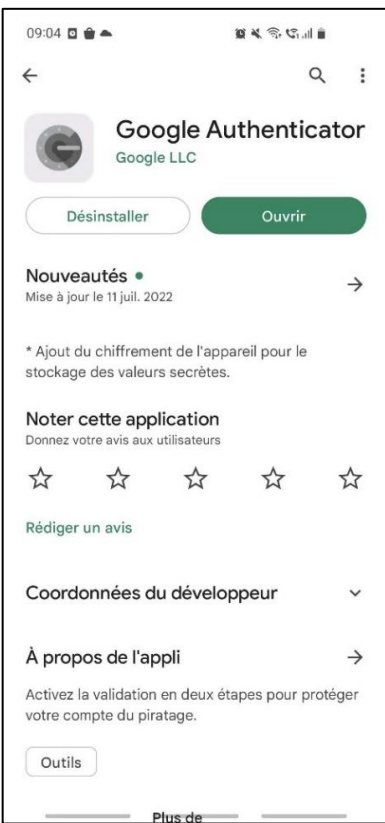

 $\overline{a}$ 

Android iOS

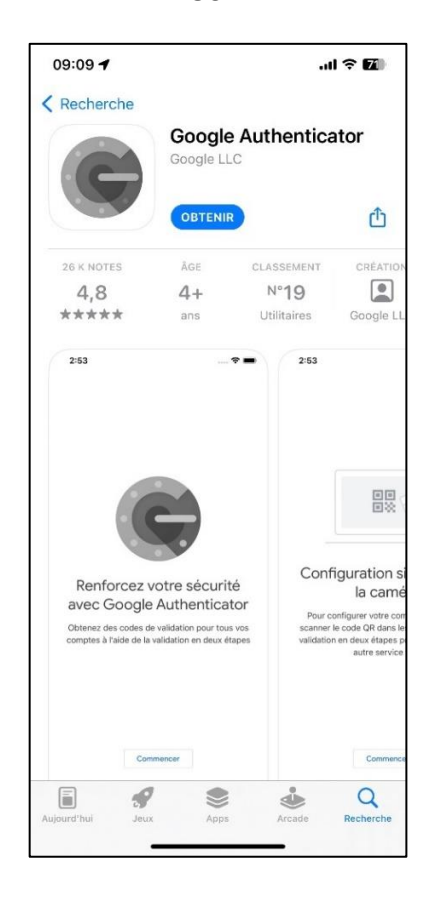

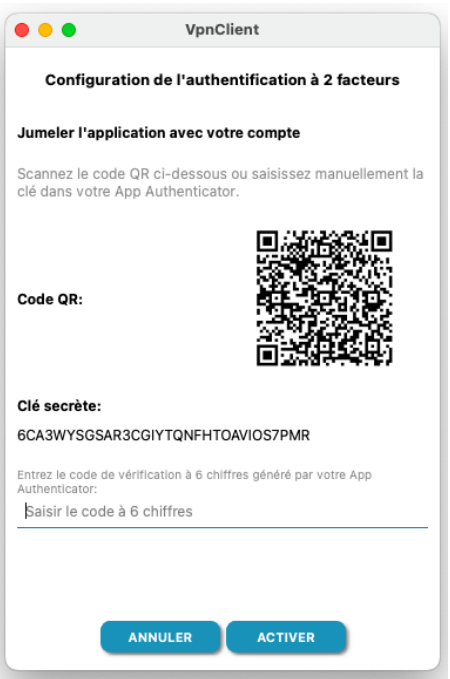

A cette étape, vous devez ajouter le compte VPN sur l'application de gestion de double authentification, voici les étapes :

- Ouvrez l'application « *Google Authenticator* »
- Cliquez sur le « *+* » en bas de l'écran
- Cliquez sur « **Default Folder** »
- Cliquez sur « *Scan Barcode with Camera* »

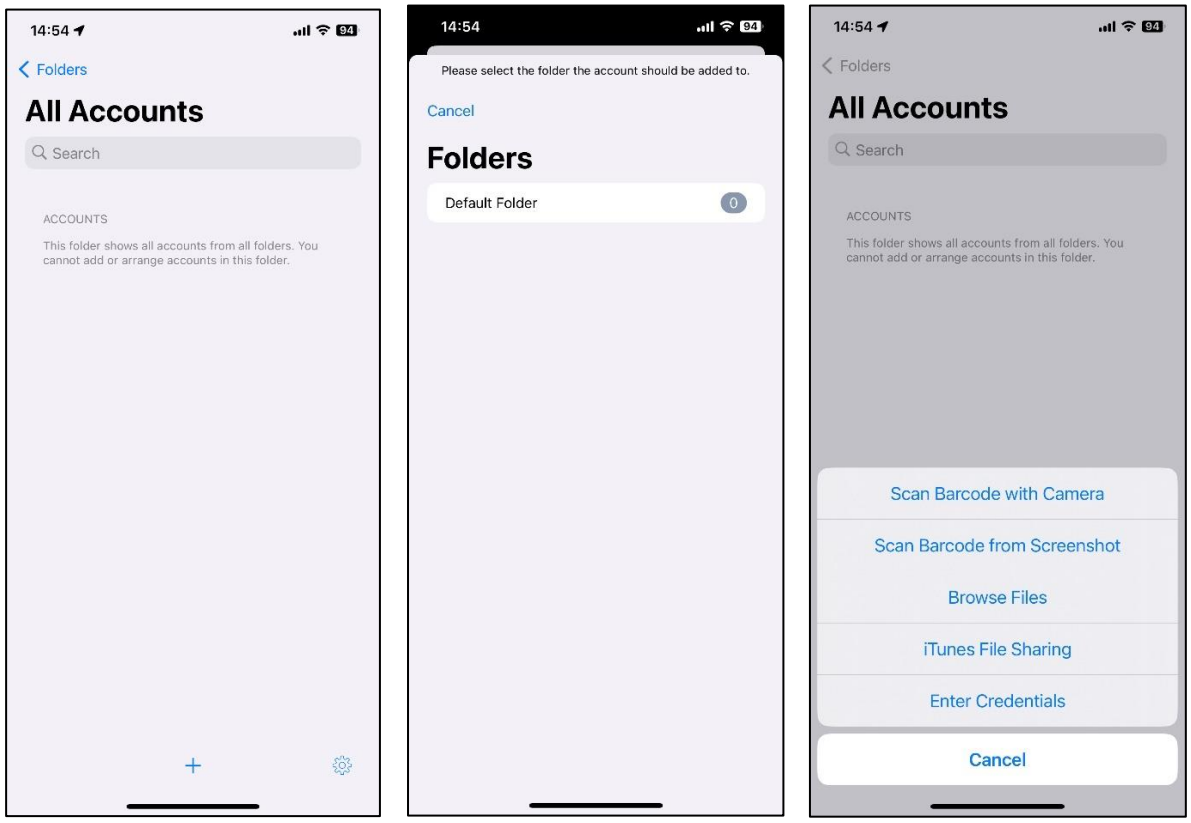

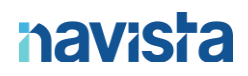

- Faites pointer la caméra de votre smartphone sur le QR Code présenté sur le client VPN, l'ajout dans l'application *Google Authenticator* s'effectue automatiquement.

Voici ce que vous obtenez :

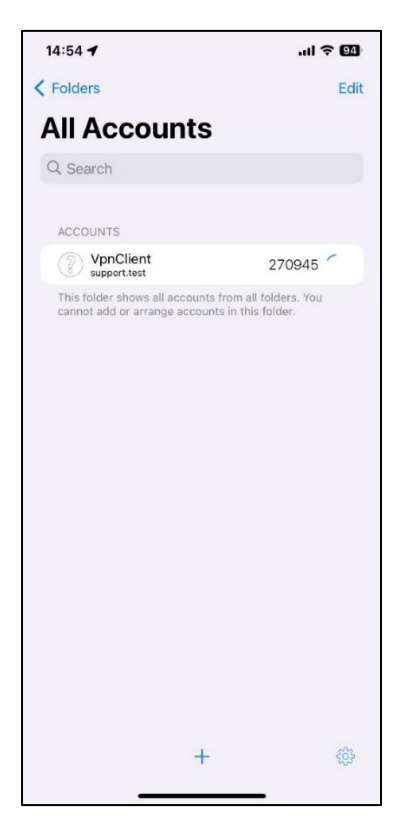

Le code qui apparait n'est valable que 30s et changera automatiquement une fois ce délai expiré.

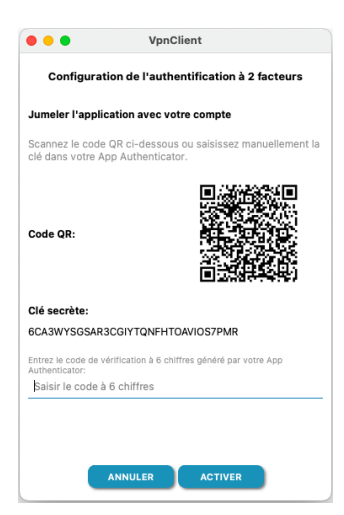

Saisissez le code affiché à l'écran de votre application de double authentification dans le champ dédié ci-dessus.

Le paramétrage de la double authentification est désormais terminé.

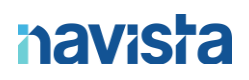

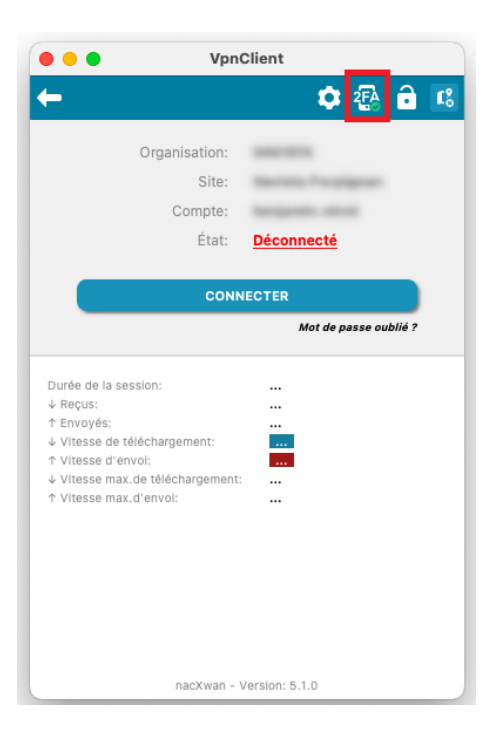

Le bouton 2FA est désormais indiqué avec un symbole de validation vert pour signifier que le service est actif.

Lors de la connexion, après la saisie de votre de passe, une nouvelle étape apparait.

Saisissez le code fournit par l'application puis cliquez sur *OK.*

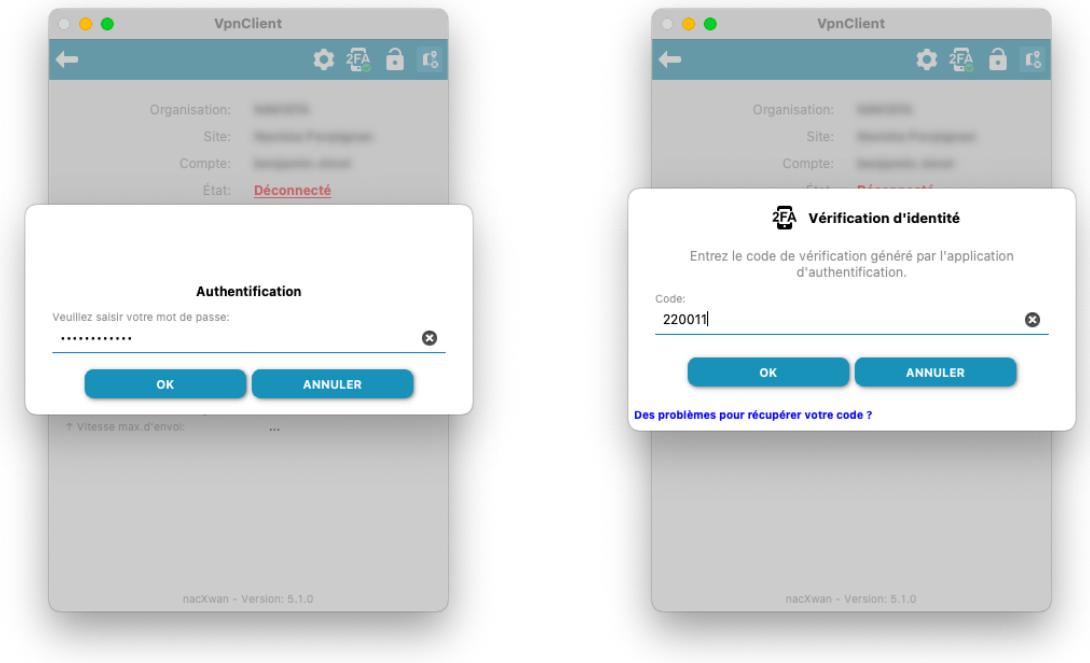

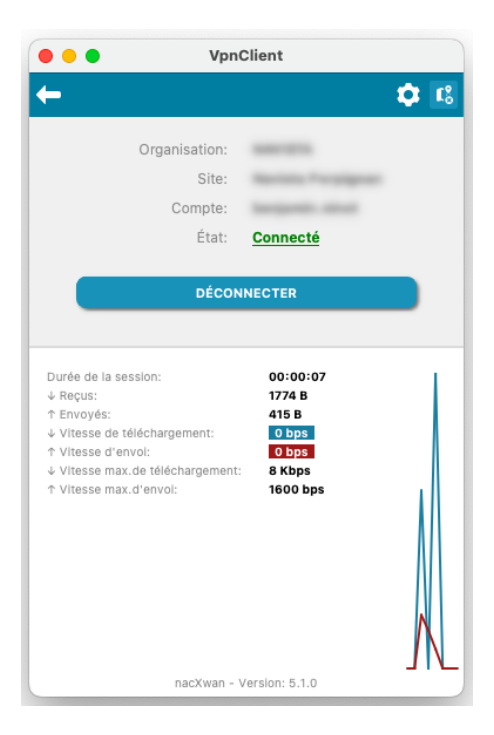

#### Voici le mail automatique que vous recevrez suite à l'activation du service :

#### Cher Maître, Madame, Monsieur,

Nous vous informons qu'il y a eu un changement sur votre compte VPNClient pour l'identifiant ' Le status de l'authentification à double facteur est maintenant : Activée.

La prochaine fois que vous vous connecterez au VpnClient, il vous sera demandé de mettre à jour votre mot de passe.

Pour toute question, N'hésitez pas à contacter le support Navista (Tel : 04 68 68 69 77, email : support@navista.fr).

#### Information importante :

Ne communiquez jamais votre mot de passe ou vos questions secrètes.

Créez des mots de passe difficiles à deviner et n'utilisez aucune information personnelle. Assurez-vous d'utiliser des lettres majuscules, des lettres minuscules, des chiffres et des symboles. Utilisez un mot de passe différent pour chacun de vos comptes en ligne.

Ce message a été envoyé automatiquement. Nous vous remercions de ne pas y répondre.

### <span id="page-19-0"></span>DESACTIVATION DE LA DOUBLE AUTHENTIFICATION

Pour désactiver cette fonctionnalité, veuillez cliquer sur le bouton 2FA

Vous obtiendrez cette fenêtre :

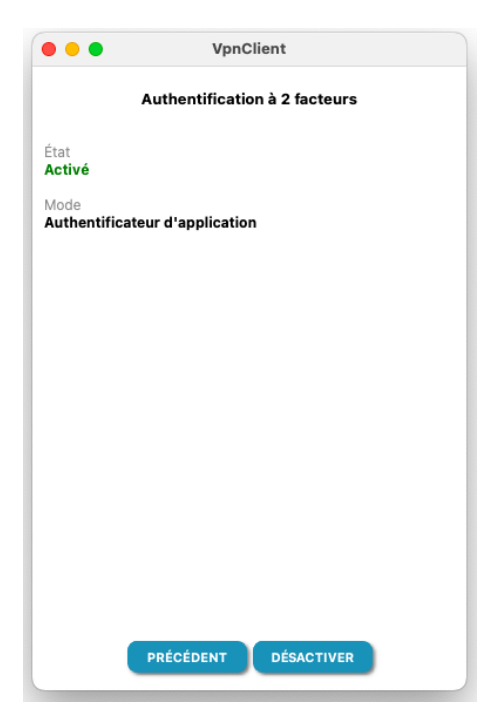

Cliquez sur le bouton « *Désactiver* », puis saisissez votre mot de passe de votre VPN

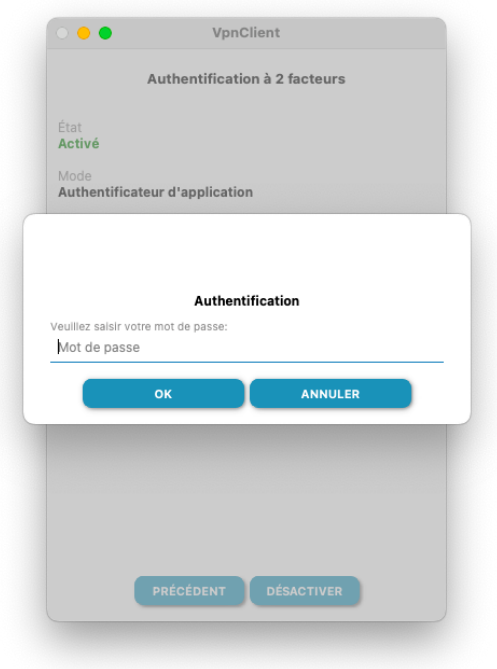

Saisissez ensuite le code à 6 chiffres fournit par votre application de double authentification :

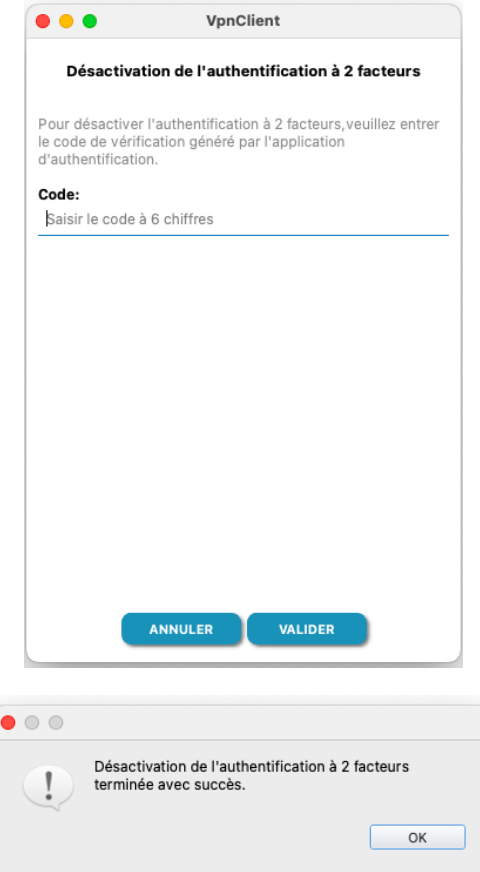

#### Voici le mail automatique que vous recevrez suite à la désactivation du service :

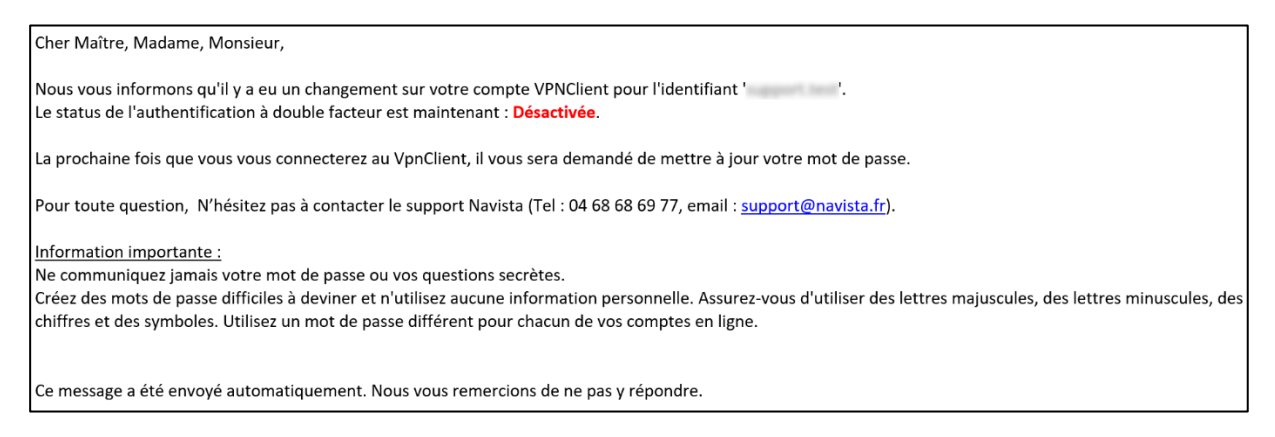

En ce qui concerne le paramétrage de votre poste télétravail avec vos logiciels métiers, merci de vous rapprocher de votre éditeur de logiciel.

En cas de connexion depuis l'extérieur à votre poste de l'étude ou à une session serveur, merci de vous rapprocher de votre prestataire en charge de la maintenance des postes informatiques, pour qu'il configure et installe un bureau distant sur votre poste télétravail.